# **Unique Features**

| BIOS Update | Utilities                                  | 2  |
|-------------|--------------------------------------------|----|
| 1-1         | Updating the BIOS with the Q-Flash Utility | 2  |
| 1-2         | Updating the BIOS with the @BIOS Utility   | 5  |
| ADD Conton  |                                            | C  |
|             |                                            |    |
| 2-1         | 3D OSD                                     |    |
| 2-2         | AutoGreen                                  | 8  |
| 2-3         | Cloud Station                              | 9  |
| 2-4         | EasyTune                                   | 14 |
| 2-5         | Fast Boot                                  | 15 |
| 2-6         | Game Boost                                 | 16 |
| 2-7         | RGB Fusion                                 | 17 |
| 2-8         | Smart TimeLock                             | 19 |
| 2-9         | Smart Keyboard                             | 20 |
| 2-10        | Smart Backup                               | 21 |
| 2-11        | Smart HUD                                  | 23 |
| 2-12        | System Information Viewer                  | 24 |
| 2-13        | Smart Survey                               | 25 |
| 2-14        | USB Blocker                                | 26 |
| 2.15        | V Tupor                                    | 27 |

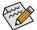

 $\label{thm:continuous} \mbox{Actual software supported may vary by motherboard model and OS verison. The software setup menus are for reference only.}$ 

# **BIOS Update Utilities**

GIGABYTE motherboards provide two unique BIOS update tools, Q-Flash™ and @BIOS™. GIGABYTE Q-Flash and @BIOS are easy-to-use and allow you to update the BIOS without the need to enter MS-DOS mode. Additionally, this motherboard features the DualBIOS™ design and supports Q-Flash Plus, providing multiple protection for the safety and stability of your computer.

#### What is DualBIOS™?

Motherboards that support DualBIOS have two BIOS onboard, a main BIOS and a backup BIOS. Normally, the system works on the main BIOS. However, if the main BIOS is corrupted or damaged, the backup BIOS will take over on the next system boot and copy the BIOS file to the main BIOS to ensure normal system operation. For the sake of system safety, users cannot update the backup BIOS manually.

#### What is Q-Flash Plus?

Q-Flash Plus is a new solution derived from DualBIOS™. When both the main and backup BIOS fail during system boot, Q-Flash Plus will be automatically launched and then recover BIOS data from the USB flash drive connected to a specific USB port.

#### What is Q-Flash™?

With Q-Flash you can update the system BIOS without having to enter operating systems like MS-DOS or Window first. Embedded in the BIOS, the Q-Flash tool frees you from the hassles of going through complicated BIOS flashing process.

#### What is @BIOS™?

@BIOS allows you to update the system BIOS while in the Windows environment. @BIOS will download the latest BIOS file from the nearest @BIOS server site and update the BIOS.

# 1-1 Updating the BIOS with the Q-Flash Utility

#### A. Before You Begin

- From GIGABYTE's website, download the latest compressed BIOS update file that matches your motherboard model
- Extract the file and save the new BIOS file (e.g. B450AORUS.F1) to your USB flash drive, or hard drive. Note: The USB flash drive or hard drive must use FAT32/16/12 file system.
- 3. Restart the system. During the POST, press the <End> key to enter Q-Flash. Note: You can access Q-Flash by either pressing the <End> key during the POST or click the Q-Flash icon (or press the <F8> key) in BIOS Setup. However, if the BIOS update file is saved to a hard drive in RAID/AHCI mode or a hard drive attached to an independent SATA controller, use the <End> key during the POST to access Q-Flash.

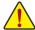

Because BIOS flashing is potentially risky, please do it with caution. Inadequate BIOS flashing may result in system malfunction.

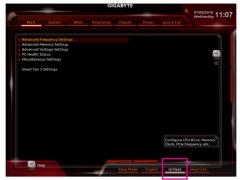

Select Q-Flash to access Q-Flash

### B. Updating the BIOS

In the main menu of Q-Flash, use the keyboard or mouse to select an item to execute. When updating the BIOS, choose the location where the BIOS file is saved. The following procedure assumes that you have saved the BIOS file to a USB flash drive

#### Step 1:

 Insert the USB flash drive containing the BIOS file into the computer. In the main screen of Q-Flash, select Update BIOS.

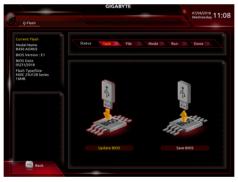

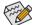

- The Save BIOS option allows you to save the current BIOS file.
- Q-Flash only supports USB flash drive or hard drives using FAT32/16/12 file system.
- If the BIOS update file is saved to a hard drive in RAID/AHCI mode or a hard drive attached to an independent SATA controller, use the <End> key during the POST to access Q-Flash.
- 2. Select the BIOS update file.

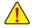

Make sure the BIOS update file matches your motherboard model.

#### Step 2:

The screen will show that the BIOS file is being read from your USB flash drive. Please select **Fast** or **Intact** to begin the BIOS update. The screen will then display the update process.

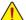

- Do not turn off or restart the system when the system is reading/updating the BIOS.
- Do not remove the USB flash drive or hard drive when the system is updating the BIOS.

#### Step 3:

The system will restart after the update process is complete.

#### Step 4:

During the POST, press <Delete> to enter BIOS Setup. Select Load Optimized Defaults on the Save & Exit screen and press <Enter> to load BIOS defaults. System will re-detect all peripheral devices after a BIOS update, so we recommend that you reload BIOS defaults.

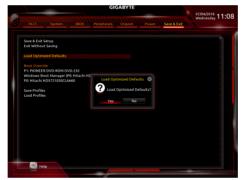

Select Yes to load BIOS defaults

#### Step 5:

Select **Save & Exit Setup** and press <Enter>. And then select **Yes** to save settings to CMOS and exit BIOS Setup. The procedure is complete after the system restarts.

# 1-2 Updating the BIOS with the @BIOS Utility

## A. Before You Begin

- In Windows, close all applications and TSR (Terminate and Stay Resident) programs. This helps prevent unexpected failures when performing a BIOS update.
- If the BIOS is being updated via the Internet, ensure the Internet connection is stable and do NOT interrupt the Internet connection (for example, avoid a power loss or switching off the Internet). Failure to do so may result in a corrupted BIOS or a system that is unable to start.
- GIGABYTE product warranty does not cover any BIOS damage or system failure resulting from an inadequate BIOS flashing.

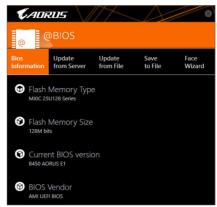

## B. Using @BIOS

1. Update the BIOS Using the Internet Update Function:

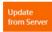

Click **Update from Server**, select the @BIOS server site closest to your location and then download the BIOS file that matches your motherboard model. Follow the on-screen instructions to complete.

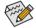

If the BIOS update file for your motherboard is not present on the @BIOS server site, please manually download the BIOS update file from GIGABYTE's website and follow the instructions in "Update the BIOS without Using the Internet Update Function" below.

2. Update the BIOS without Using the Internet Update Function:

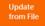

Click **Update from File**, then select the location where you save the BIOS update file obtained from the Internet or through other source. Follow the on-screen instructions to complete.

3. Save the Current BIOS File:

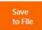

Click Save to File to save the current BIOS file.

4. Change the Boot-up Logo:

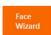

Click **Upload new image** in Face-Wizard and you will be able to change the boot-up logo with your own picture, creating a personalized boot-up screen. Click **Backup current image** to save the current boot-up logo.

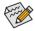

Supported image formats include jpg, bmp, and gif.

# C. After Updating the BIOS

Restart your system after updating the BIOS.

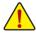

- Make sure that the BIOS file to be flashed matches your motherboard model. Updating the BIOS with an incorrect BIOS file could cause your system not to boot.
- Do not turn off the system or remove the power during the BIOS update process, or the BIOS may corrupt and the system may not boot.

# **APP Center**

GIGABYTE App Center gives you easy access to a wealth of GIGABYTE apps that help you get the most from your GIGABYTE motherboard (Note). Using a simple, unified user interface, GIGABYTE App Center allows you to easily launch all GIGABYTE apps installed on your system, check related updates online, and download the apps, drivers, and BIOS.

# **Running the APP Center**

Insert the motherboard driver disk. On the Autorun screen, go to Application Software\Install GIGABYTE Utilities to install GIGABYTE App Center and the selected apps. Restart your computer after the installation is complete. In Desktop mode, click the App Center icon in the notification area to launch the App Center utility (Figure 1). On the main menu, you can select an app to run or click LiveUpdate to update an app online.

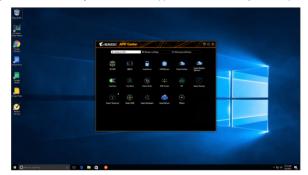

Figure 1

If the App Center is closed, you can restart it by clicking Launch App Center on the Start menu (Figure 2).

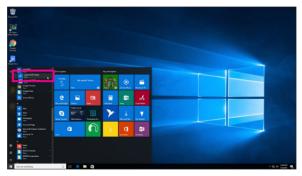

Figure 2

(Note) Available applications in APP Center may differ by motherboard model. Supported functions of each application may also vary depending on motherboard specifications.

## 2-1 3D OSD

3D OSD (Note) automatically detects and displays your system information during games, allowing you to easily get hold of your system information without switching between screens.

#### The 3D OSD Interface

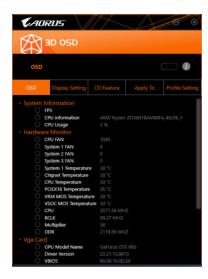

# Using 3D OSD

#### Main Menu:

Allows you to enable or disable the 3D OSD feature and to select the type of real-time system information you wish to display. 3D OSD will detect and display a list of available options.

#### Configuration Menu:

Allows you to set a hotkey for enabling /disabling 3D OSD and specify the font size/location/color of the displayed information.

(Note) Please ensure that DirectX End-User Runtime has been installed on your system prior to installing 3D OSD.

#### 2-2 AutoGreen

AutoGreen (Note) is an easy-to-use tool that provides users with simple options to enable system power savings via a Bluetooth-enabled smart phone/tablet device. When the device is out of the range of the computer's Bluetooth receiver, the system will enter the specified power saving mode. Before using this app, you need to turn on Bluetooth on both your computer and smart phone/tablet device.

#### The AutoGreen Interface

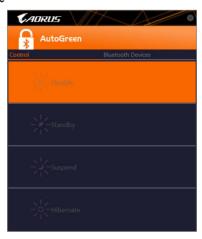

#### Control Tab:

The Control tab allows you to select a system power saving mode.

| Button    | Description                  |
|-----------|------------------------------|
| Disable   | Disables this function       |
| Standby   | Enters Power on Suspend mode |
| Suspend   | Enters Suspend to RAM mode   |
| Hibernate | Enters Suspend to Disk mode  |

#### Bluetooth Devices Tab:

The **Bluetooth** tab allows you to pair your smart phone/tablet device with the Bluetooth receiver on your computer. Press **Refresh** to let AutoGreen search for the Bluetooth devices around you. A message will appear on both your computer and smart phone/tablet device prompting you to compare the passcodes on the two devices. Confirm to complete the pairing process.

(Note) Once your smart phone/tablet device has been paired with your AutoGreen-enabled computer, you'll not be able to use it to connect to other Bluetooth device(s).

#### 2-3 Cloud Station

GIGABYTE Cloud Station (Server) is composed of HomeCloud, GIGABYTE Remote, Remote OC, and HotSpot, which allow your smart phone, tablet device, and remote computer to communicate, share resources, and control the host computer via wireless connection. Cloud Station allows your computer to share files with another computer that has Cloud Station (Server) installed.

# Before You Begin:

- To use HomeCloud, GIGABYTE Remote, and Remote OC, you must install GIGABYTE Cloud Station on your smart phone/tablet device. (For Android systems, please download the app from Google Play; for iOS systems, please download it from App Store.) (Note 1)
- To share HomeCloud files between computers, you need to install Cloud Station (Server) on the host computer and Cloud Station on the remote computer.
- Your smart phone/tablet device must have Android 4.0/iOS 6.0 or above version.
- The first time you use HomeCloud, GIGABYTE Remote, and Remote OC, you must sign in with your Google/ Facebook/Windows Live account. Be sure to use the same account to sign in on your smart phone/tablet device and computers.

#### HomeCloud

HomeCloud allows you to upload/download/back up files (Note 2) from your smart phone/tablet device/computer to the host computer.

#### The HomeCloud Interface

Cloud Station (Server):

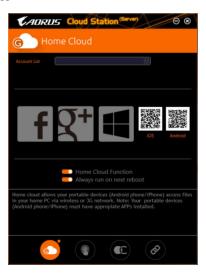

(Note 1) You can use your smart phone/tablet device to scan the QR code on the HomeCloud UI to link to the download page of the GIGABYTE Cloud Station on App Store or Google Play.

(Note 2) For iOS systems, the file types are limited to image/video files.

#### Cloud Station:

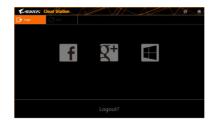

# **Using HomeCloud**

#### Step 1:

Launch HomeCloud on the host computer (installed with Cloud Station (Server)), sign in with your Google/ Facebook/Windows Live account or select the account on the **Account List**. Then enable **HomeCloud Function**.

To automatically enable this function after system reboot, enable **Always run on next reboot**.

#### Step 2:

Run Cloud Station on your smart phone/tablet device/remote computer, sign in with the same account you use for HomeCloud on your host computer. Tap on **HomeCloud** to perform the following functions:

## On the Host Computer:

| Option       | Function                                                                 |
|--------------|--------------------------------------------------------------------------|
| Account List | Displays currently signed in account(s).                                 |
| Remove       | Remove the selected account.                                             |
| Share Folder | Displays the shared folder directory of the currently signed in account. |
| Open Folder  | Access the shared folder of the currently signed in account.             |

# On the Smart Phone/Tablet Device/Remote Computer:

| Option            | Function                                                                                                    |
|-------------------|----------------------------------------------------------------------------------------------------|
| All Picture Files | File Upload: Tap on the folder, browse and select the files inside. Tap on the menu icon                                                                                      |
| All Music Files   | and select <b>Upload selected Files</b> to upload the files to your computer.                                                                                                 |
| All Video Files   | File Download: Tap on the folder and then tap on the menu icon, select <b>Download</b> Files. You can browse the files and select the files that you want to download to your |
| All Files         | smart phone/tablet device.                                                                                                    |
| User Contacts     | Tap on the folder and then tap on the menu icon to use the options including Backup                                                                                           |
| Call Log          | to remote, Restore From remote, View Remote Contact, and Reselect Computers.                                                                                                  |

#### **GIGABYTE** Remote

GIGABYTE Remote allows you to use your smart phone/tablet device to remotely control the mouse/keyboard/ Windows Media Player on your computer.

#### The GIGABYTE Remote Interface

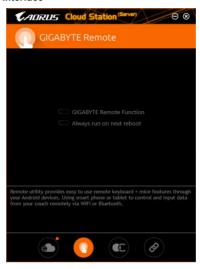

# **Using GIGABYTE Remote**

#### Step 1:

On the host computer, launch GIGABYTE Remote and enable **GIGABYTE Remote Function**. To automatically enable this function after system reboot, enable **Always run on next reboot**.

#### Step 2:

Run GIGABYTE Cloud Station on your smart phone/tablet device, sign in with the same account you use for HomeCloud on your computer. Tap on **Remote Control** to perform the following remote controls:

#### On the Smart Phone/Tablet Device:

| Option   | Function                                                                                                    |
|----------|----------------------------------------------------------------------------------------------------|
| Mouse    | Remotely perform mouse functionalities including dragging, right/left-clicking, and holding the mouse left button. |
| Keyboard | Remotely control your keyboard such as text input (tap on Real-Time Mode to type texts) or deletion.               |
| Media    | Remotely configure and control the currently running Windows Media Player application on your computer.            |

#### Remote OC

Remote OC provides you with remote control options including overclocking and system tweaking, system monitoring plus the ability to also remotely power down/reset the PC when needed.

#### The Remote OC Interface

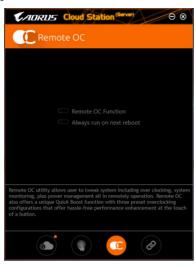

# **Using Remote OC**

#### Step 1:

On the host computer, launch Remote OC and enable **Remote OC Function**. To automatically enable this function after system reboot, enable **Always run on next reboot**.

# Step 2:

Run GIGABYTE Cloud Station on your smart phone/tablet device, sign in with the same account you use for HomeCloud on your computer. Tap on **Remote OC** to perform the following functions:

#### On the Smart Phone/Tablet Device:

| Option      | Function                                                                     |
|-------------|------------------------------------------------------------------------------|
| Tuner       | Allows you to change CPU/memory frequency and voltage settings.              |
| INFO        | Displays the system information, including the CPU, motherboard, and memory. |
| HW MONIT    | Allows you to monitor system temperatures, voltages, and fan speeds.         |
| QUICK BOOST | Provides you with three preset overclocking configurations.                  |
| CONTROL     | Allows you to remotely reboot or shut down your computer.                    |

# **HotSpot**

HotSpot turns your computer into a virtual wireless access point and allows you to share your connection with your other wireless devices. Make sure your computer has been connected to a network and Wi-Fi is enabled.

# The HotSpot Interface

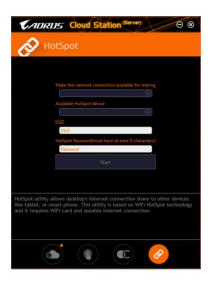

# **Using HotSpot:**

Configuring your host computer:

The options are as follows. Make sure to click **Start** to complete.

- Make this network connection available for sharing:
   Select a currently running network connection you want to share.
- · Available HotSpot device:

Select a network virtual adapter. If there are more than one Wi-Fi card on your computer, you need to select the one you want to use from the list.

· SSID:

The hotspot SSID name. You can keep the default name or create your own one.

HotSpot Password(must have at least 8 characters):

The password is required when other wireless devices want to access the Internet through the virtual wireless access point. You can keep the default name or create your own one. The password must have at least 8 characters and cannot be empty.

#### Sharing your connection with other wireless devices:

First make sure Wi-Fi is enabled on the wireless devices. Then browse to the network configuration screen, search for available Wi-Fi networks, and tap the name of your virtual wireless access point, enter the password, and confirm

# 2-4 EasyTune

GIGABYTE's EasyTune is a simple and easy-to-use interface that allows users to fine-tune their system settings or do overclock/overvoltage in Windows environment.

# The EasyTune Interface

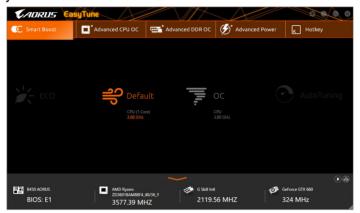

#### **Tabs Information**

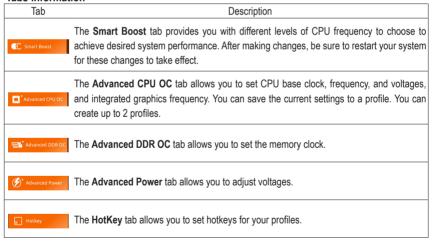

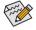

Available functions in EasyTune may vary by motherboard model and CPU. Grayed-out area(s) indicates that the item is not configurable or the function is not supported.

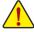

Incorrectly doing overclock/overvoltage may result in damage to the hardware components such as CPU, chipset, and memory and reduce the useful life of these components. Before you do the overclock/overvoltage, make sure that you fully know each function of EasyTune, or system instability or other unexpected results may occur.

# 2-5 Fast Boot

Through the simple GIGABYTE Fast Boot interface, you can enable or change the Fast Boot setting right in the operating system.

#### The Fast Boot Interface

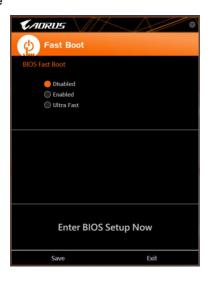

# **Using Fast Boot**

#### · BIOS Fast Boot:

This option is the same as the **Fast Boot** option <sup>(Note)</sup> in BIOS Setup. It allows you to enable or disable the fast boot function to shorten OS boot time.

After you configure the settings, click **Save** to save and click **Exit**. The settings will take effect on next boot. If you click the **Enter BIOS Setup Now** button, the system will restart and enter BIOS Setup immediately.

(Note) For more details about this function, refer to Chapter 2, "BIOS Setup."

# 2-6 Game Boost

This app allows you to flexibly manage your applications to optimize your gaming performance by freeing up system resources and memory usage.

#### The Game Boost Interface

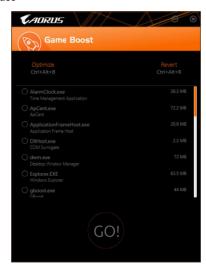

# **Using Game Boost**

Select the application you want to suspend and then click **Go** to optimize your system for gaming. To revert the computer back to the state it was before, click **Revert**. In addition, two hotkeys are provided as follows:

- Optimize(Ctrl+Alt+B): Automatically optimizes your gaming platform and gaming performance.
- Revert(Ctrl+Alt+R): Restores your computer back to the state before the gaming begins.

#### 2-7 RGB Fusion

This application allows you to enable or specify the lighting mode of the onboard LEDs and rear panel LEDs (Note 1) while in the Windows environment.

#### The RGB Fusion Interface

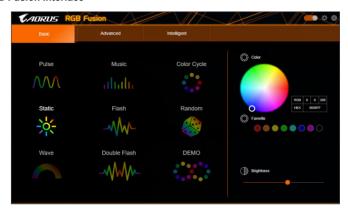

### **Using RGB Fusion**

- The icon on the top right corner: Allows you to enable or disable the LED lighting.
   The icon on the top right corner: Allows your computer to connect to the GIGABYTE RGB Fusion app installed on your handheld devices. (Note 2)
- Basic (Note 3): Allows to you to configure the lighting behaviour of all LEDs/armor LEDs.

Pulse — All LEDs simultaneously fade in and fade out.

Music — All LEDs are synchronized with your music.

**Color Cycle** — All LEDs simultaneously cycle through a full spectrum of colors.

Static — All LEDs emit a single color.

Flash — All LEDs simultaneously flash on and off.

Random — Single LED regions flash randomly.

**Wave** — A full color spectrum cascades throughout the armor LED.

**Double Flash** — All LEDs flash in an interlaced pattern.

**DEMO** — The LEDs/digital LED strip cycle through a full spectrum of analog/digital colors.

(Note 1) This function is available only on motherboards with an I/O shield that has audio LEDs.

(Note 2) Please download the **RGB Fusion** app from App Store or Google Play.

(Note 3) Regions/Modes/Colors available may vary by motherboard.

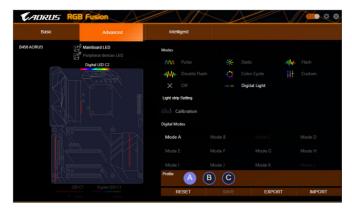

Advanced (Note): Allows you to configure the lighting behaviour and color of the LEDs in each region. You can
save the settings as a profile and create up to three customized profiles.

Pulse — The selected region LEDs simultaneously fade in and fade out.

Static — The selected region LEDs emit a single color.

Flash — The selected region LEDs simultaneously flash on and off.

**Custom** — The selected region LEDs can customize the Color stop, mode, color, transition and duration.

**Double Flash** — The selected region LEDs flash in an interlaced pattern.

Off — Disable the selected region LEDs.

**Digital Light** — Provides multiple digital lighting mode throughout the armor LED and LED strip.

Calibration — Calibrate LED colors.

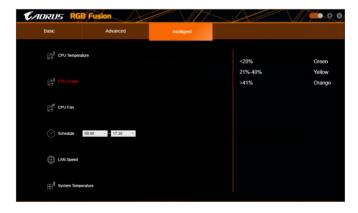

· Intelligent: LEDs emit various colors based on the condition of your PC.

(Note) Regions/Modes/Colors available may vary by motherboard.

# 2-8 Smart TimeLock

GIGABYTE Smart TimeLock allows you to effectively manage computer or Internet usage time with simple rules and options.

#### The Smart TimeLock Interface

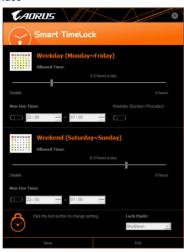

# **Using Smart TimeLock**

Click the lock icon on the bottom left corner and enter the password (Note). Set the time when a user can or cannot use your computer for weekdays and weekends. The **Lock Mode** on the bottom right corner allows you to choose to turn off the computer or only close the Internet connection during the specified time period. Click **Save** to save the settings and click **Exit** to exit.

An alert will appear 15 minutes and 1 minute prior to the default shutdown time. When the alert appears, you can enter the password to extend the usage time or click **Cancel** to close the alert. If you respond **Cancel**, you will be requested to enter the password to extend the usage time again when the default shutdown time arrives, or the computer will shutdown right away.

(Note) You can set the User Password in the system BIOS Setup program to prevent the system time being changed by other users.

# 2-9 Smart Keyboard

GIGABYTE Smart Keyboard allows you to set your own hotkeys using the F1 through F12 keys. You can use the customized hotkeys to change the mouse sensitivity, replace a word or password, open a file or an application, all of which helps to make the most out of your keyboard and mouse.

# The Smart Keyboard Interface

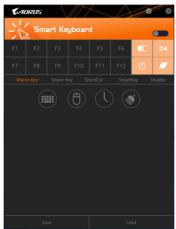

# **Using Smart Keyboard**

Select one of the F1 through F12 keys and configure the following functions:

#### · Marco Key:

Allows you to assign key strokes to the selected key, or use the key to record mouse location, or set time interval between each keystroke.

#### · Sniper Key:

Using this option, you can switch the mouse sensitivity when you are in sniper mode for better sniper accuracy.

#### · Smart Cut:

Allows you to create keyboard shortcuts for a file or an application.

#### · Smart Key:

Allows you to give the selected key the ability to replace to a word or password.

#### · Disable:

Allows you to disable the functionality of particular key(s).

After completing the settings, make sure to click Enable keyboard monitor function on the top right corner.

#### Save:

Save current settings as a profile.

#### · Load:

Load a previously save profile.

(Note) It is recommended that Smart Keyboard be closed if it violates the end user license agreement of your game.

# 2-10 Smart Backup

Smart Backup allows you to back up a partition as an image file every hour. You can use these images to restore your system or files when needed.

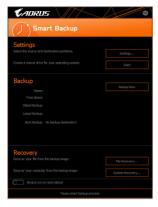

The Smart Backup main menu:

| Button     | Description                                      |
|------------|--------------------------------------------------|
| Settings   | Allows you to select the source and destination  |
|            | partition                                        |
| Start      | Allows you to create a rescue drive              |
| Backup Now | Allows you to perform the backup immediately     |
| File       | Allows you to recover your files from the backup |
| Recovery   | image                                            |
| System     | Allows you to recover your system from the       |
| Recovery   | backup image                                     |

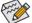

- Smart Backup only supports NTFS file system.
  - You need to select the destination partition in Settings the first time you use Smart Backup.
  - The Backup Now button will be available only after 10 minutes you have logged in Windows.
  - Select the Always run on next reboot checkbox to automatically enable Smart Backup after system reboot.

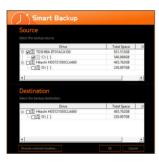

# Creating a backup:

Click the **Settings** button on the main menu. In the **Settings** dialog box, select the source partition and destination partition and click **OK**. The initial backup will start after 10 minutes and regular backup will be performed hourly. Note: By default, all partitions on the system drive are selected as the backup source. The backup destination cannot be on the same partition as the backup source.

# Saving the backup to a network location:

If you want to save the backup to a network location, select **Browse network location**. Make sure your computer and the computer where you want to save the backup are in the same domain. Choose the network location where you want to store the backup and enter the user name and password. Follow the on-screen instructions to complete.

# Recovering a file:

Click the **File Recovery** button on the main menu. Use the time slider on the top of the popped out window to select a previous backup time. The right pane will display the backed-up partitions in the backup destination (in the **My Backup** folder). Browse to the file you want and copy it.

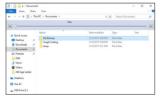

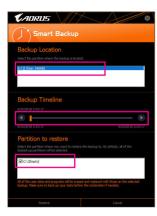

# Recovering your system with Smart Backup:

# Steps:

- 1. Click the **System Recovery** button on the main menu.
- 2. Select the location where your backup is saved.
- 3. Use the time slider to select a time point.
- 4. Select a partition backup created on the selected time point and click **Restore**.
- Confirm whether to restart your system to proceed with the restore immediately or later. Once you respond "Yes" the system will restart to the Windows recovery environment. Follow the onscreen instructions to restore your system.

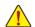

All of your files and programs will be deleted and replaced with those on the selected backup. If needed, be sure to make a copy of your data before the restore.

# 2-11 Smart HUD

GIGABYTE Smart HUD provides you with the ability to watch a video on YouTube or Twitch simultaneously during gameplay by simply setting the URLs on the UI. The easy-to-use UI allows you to memorize frequently used URLs, set window position and size, and change window transparency. Also, you can control Smart HUD videos and volume with hotkeys.

# The Smart HUD Interface

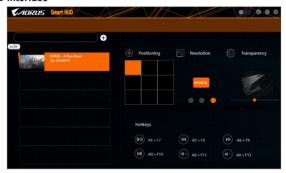

# **Using Smart HUD**

The corn icon on the top right corner:
 Allows you to open the Smart HUD window.

#### · Configuration Menu:

| 【+】/ edit    | Add or remove video URLs or add preference. |
|--------------|---------------------------------------------|
| Positioning  | Select the window position.                 |
| Resolution   | Select the window size.                     |
| Transparency | Set the window transparency.                |

#### · Hot Kevs:

| Alt + F7  | Start, pause        |
|-----------|---------------------|
| Alt + F8  | Fast forward        |
| Alt + F9  | Fast backward       |
| Alt + F10 | Replay              |
| Alt + F11 | Increase the volume |
| Alt + F12 | Decrease the volume |

(Note) Please ensure that DirectX End-User Runtime has been installed on your system prior to installing Smart HUD.

# 2-12 System Information Viewer

GIGABYTE System Information Viewer allows you to monitor and adjust the fan speed in the operating system. You can also display the hardware monitor information on the desktop to view the system status at any time.

# The System Information Viewer Interface

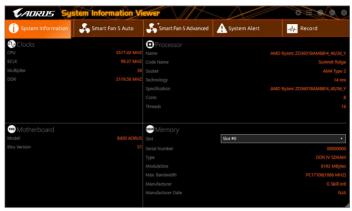

#### **Tabs Information**

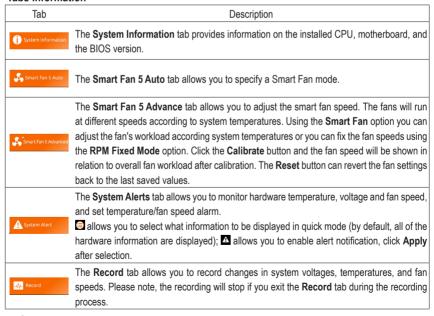

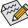

The speed control function requires the use of a fan with fan speed control design.

# 2-13 Smart Survey

GIGABYTE Smart Survey collects, processes, and sort certain types of non-personal information on how you and others use our motherboards. The information collected is data related to system specs, including CPU model, OS version, MAC address, memory etc. This information is used to help us understand how well our products perform over time, to detect issues and to identify potential product improvements.

# The Smart Survey Interface

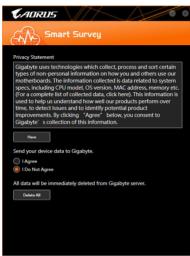

## **Using Smart Survey**

- Clicking "Here":
   Allows you to check the complete list of collected data.
- Sending Device Data to GIGABYTE:
   Selecting I Agree means you consent to GIGABYTE's collection of your device data. Smart Survey will not collect any data if you select I Do Not Agree.
- Clicking "Delete All":
   All data will be immediately deleted from Gigabyte server.

# 2-14 USB Blocker

GIGABYTE USB Blocker provides you with an easy-to-use interface that allows you to block certain USB device types on your PC. Devices classes that are blocked will be ignored by the operating system.

#### The USB Blocker Interface

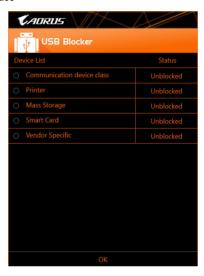

# **Using USB Blocker**

Select the class of USB device that you would like to block or unblock. Double left-click to change the **Blocked** or **Unblocked** status and click **OK**. Then enter your password and click **OK** to complete.

#### 2-15 V-Tuner

GIGABYTE V-Tuner (Note 1) allows you to easily fine-tune your graphics card in the Windows environment. You can manually overclock the GPU and memory (Note 2) or adjust the fan speed and power settings. It also allows you to monitor your graphics card status at any time.

#### The V-Tuner Interface

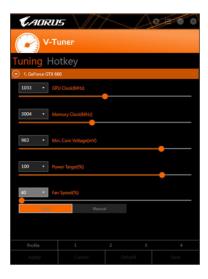

# **Using V-Tuner**

You can manually select the values of each item or use the sliders for adjustment and then click **Apply**. To set the fan speed you need to select **Manual** first. You can save the current settings to a profile and create up to 4 profiles. To check the graphics card status, you can click the icon on the top right corner.

(Note 1) Before using V-Tuner, be sure to install the graphics card driver first.

(Note 2) Items available may vary by graphics cards.